## How to set up parental controls on Windows Phone

If you're a parent and want to share the joys of Windows Phone with your children, read our guide below to find out how to protect your apps from your kids and your kids from your apps!

## KID-PROOF YOUR WINDOWS PHONE

- 1. From your home screen, slide your finger across the display from right to left to view the **Start Menu**. Scroll down the page until you find **Settings**, then tap it to continue.
- 2. Now that you're in your main settings menu, scroll down until you find **Kid's Corner**. Press it to view the Kid's Corner settings page.

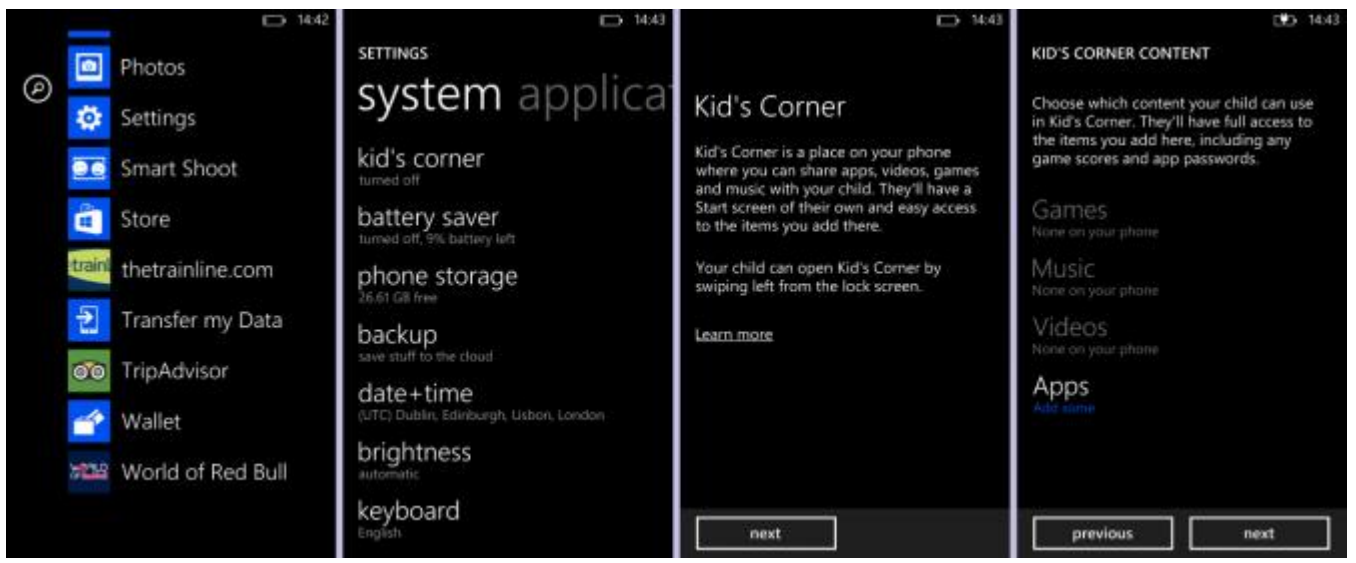

3. After reading the description of Kid's Corner, touch the **next** button at the bottom of the page. Kid's corner should now activate and options

for **games**, **music**, **videos** and **apps** will appear on your screen. Now you can pick which content can be accessed by your child! In our example, we've chosen to allow some **apps**.

4. Tap the section you want to make changes to (in our example, apps) and put a tick next to each app, game, video or song you wish to enable. When you've finished, press the **tick** at the bottom of the page to save your choices and return to the Kid's Corner settings page.

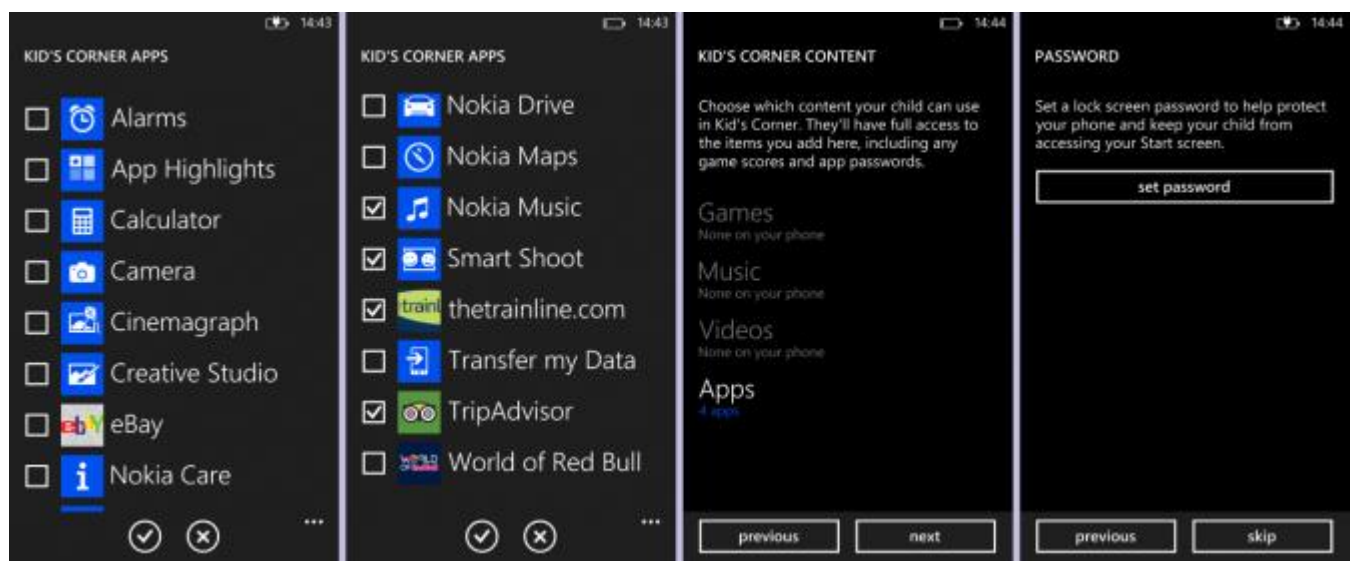

5. When you've finished making your choices, press the **next** button at the bottom of the page. You will be asked to pick a password, with the option to **skip** this step if you don't want another password to remember. We recommend using some form of security so press **set password** and type in a memorable number in the boxes provided. Press **done**  when you're ready to continue.

6. Touch **Finish** to complete the Kid's Corner setup. You can now launch Kid's Corner straight from your lock screen by dragging your finger from right to left until the Kid's Corner image appears, then slide your finger upwards just as you would if you were unlocking the phone normally. All the apps and other content you ticked in **step 4** will be displayed, ready for your child to play with!